### To Create a Cash Receipt (CR)

Enter CR in the Code field of the Navigator window. Press Enter or select OK.

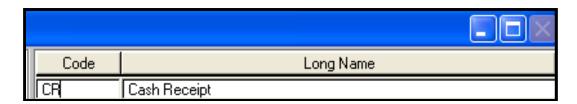

### **Assign a Document ID:**

- Cash Receipt is defaulted in the Document Type field.
- Enter the three digit agency number in the first field next to Document ID.
- Enter the pre-printed deposit number from the deposit slip in the next field preceded by however many zeros is necessary to make 11 characters total. Note: CR document IDs must contain the 11 character maximum to process.
- Select OK.

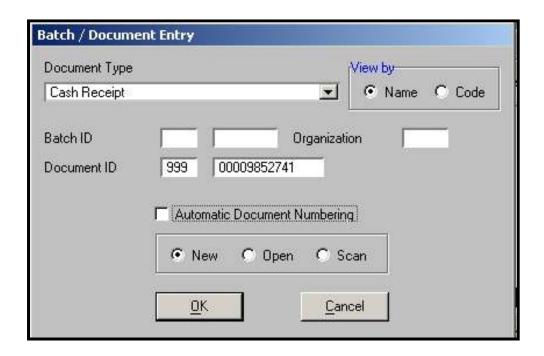

Check the document number. Is it the deposit slip number with leading zeros (11 characters total)?

Don't forget to record your document number on your back-up documentation.

#### **CR** Header

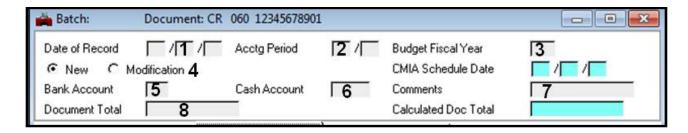

- 1. **Date of Record** Enter the date of deposit.
- 2. **Accounting Period** If the deposit is for a closed accounting period or fiscal year, enter the current Accounting Period.
- 3. Budget Fiscal Year Enter the Fiscal Year to which the deposit applies.
- 4. **New** Always leave **New** marked.
- 5. Bank Account Enter 01.
- 6. Cash Account Leave blank.
- 7. **Comments** Enter our name. Since cash receipts to not have approvals, this is the only way to track who entered the document. This field appears in the Data Warehouse. (12 characters maximum)
- 8. **Document Total** Enter the amount of the deposit, as shown on the deposit slip.

#### Example:

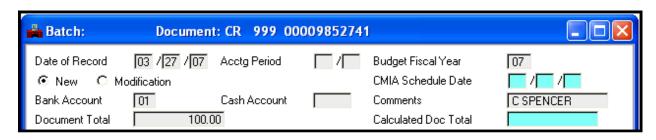

#### **CR Line Details**

**Accounting View: (Used to record most deposits.)** 

**Detail Lines -** Select either the **Accounting View** or **All Attributes View** to record the account coding.

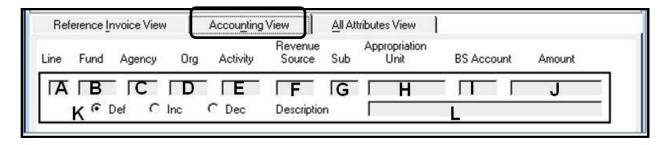

- A. **Line**–Enter two-digit line number, beginning with 01(maximum of 99 lines).
- B. **Fund**–Enter three-digit fund number.
- C. **Agency**–Enter three-digit agency number.
- D. Org-Enter four-digit organization number.
- E. Activity-Enter when applicable.
- F. **Revenue**—Enter four-digit revenue source code or revenue GL.
- G. **Sub**-Enter a two-digit sub revenue source when applicable.
- H. **Appropriation Unit**–Enter six-digit appropriation unit.
- I. **BS Account**-Enter a four-digit balance sheet account, if applicable.
- J. **Amount**–Enter the amount to be deposited to this account coding.
- K. **Def/Inc/Dec-**Leave as marked (Def).
- L. **Descriptio**n–Optional. Enter a description, if desired. This field appears in the Data Warehouse. (30 characters maximum)

### Example:

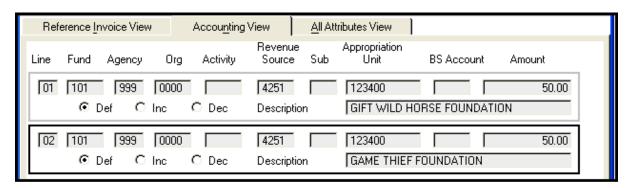

### **All Attributes View:**

**NOTE:** You may use the All Attributes View tab to enter any cash receipt, but this is the only view that displays the job number field. This tab must be used when making a reimbursement to expenditure because it has the Vend/Prov/Cust and object fields.

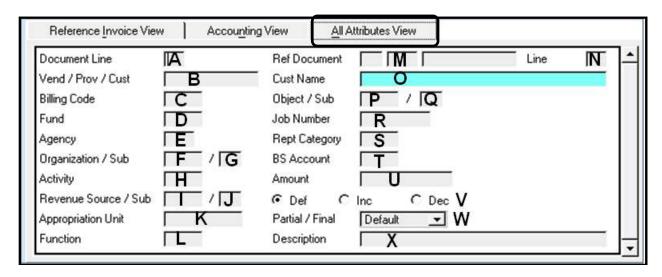

- A. **Document Line**—Enter a two-digit line number, beginning with 01, up to 99 lines maximum.
- B. **Vend/Prov/Cust**–Enter a T, PUR, D or F number, to deposit a refund from an established vendor.
  - a) Use **EXPOFFSET** to deposit employee reimbursements (i.e., for cell phone use) or if you receive a refund from a vendor that has been deleted.
  - b) Use **WAGEOFFSET** to deposit payroll related funds (i.e., for Workman's Compensation).
  - c) Use **DRUGOFFSET** to deposit rebates received from drug companies under the Federal Best Price Practice Agreement.
- C. Billing Code-Leave blank.
- D. **Fund**–Enter a three-digit fund number.
- E. **Agency**–Enter a three-digit agency number.
- F. **Org**–Enter a four-digit organization number.
- G. **Sub Org**-Optional. Enter if applicable.
- H. **Activity**-Optional. Enter if applicable.
- I. **Revenue Source**—Enter a four-digit revenue GL. If you use a revenue GL you cannot also have an object code, or an expenditure GL.
- J. Sub Rev-Option. Enter if applicable.
- K. Appropriation Unit-Enter a six-digit appropriation unit.
- L. **Function**-Optional. Enter if applicable.
- M. **Ref Document**-Leave blank, this field is not used.
- N. Line-Leave blank, this field is not used.
- O. **Customer Name-**Will populate after editing if a vendor number is entered in the Vend/Prov/Cust field.

- P. **Object**–Enter a four-character object code or expenditure GL.
- Q. Sub Obj Optional. Enter if applicable.
- R. **Job Number**–Enter job number, if applicable.
- S. Rept Category-Leave blank, this field is not used.
- T. **BS Account**-Enter a four-digit balance sheet account, if applicable.
- U. **Amount**–Enter the amount to be deposited to the account coding on this line.
- V. **Def/Inc/Dec**-Leave as marked (Def).
- W. Partial/Final- This field is not currently being used.
- X. **Description** Enter a description, if desired. This field appears in the Data Warehouse. (25 characters maximum)

### Example:

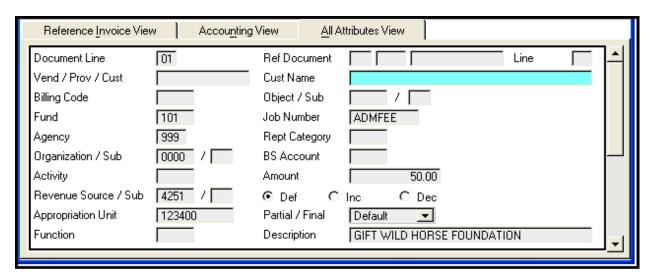

# Adding additional lines:

Documents open with one line of account coding. To add additional lines of coding, go to **Edit: Insert Line After** or **Ctrl+F**.

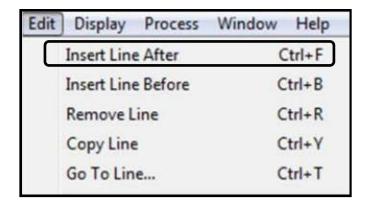

If the document has never been edited, you may also select the **Enter** key on the alphabetic side of your keyboard to insert a blank line.

### **Editing the CR:**

- After entering all lines of account coding, select Process: Edit, or (F7).
- Check the status of the document.
- · Correct any errors.
- Re-edit till all errors are resolved.
- Close the Cash Receipt.

**Remember!** Cash Receipts do not require any approvals.

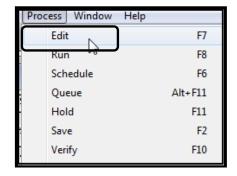

### To create another document:

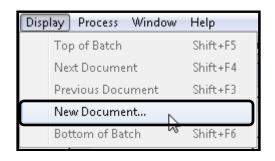

Select **Display: New Document** from your menu bar.

A new **Batch/Document Entry** screen will appear.